# ADDING YOUR CLUB TO FIRESTORM: RED THUNDER

You will want to enter your club details in to the database. This will mean that your club will appear on the global map making it easier for players to find it during the campaign. Very useful if you are keen on winning some of the great prizes on offer during the campaign.

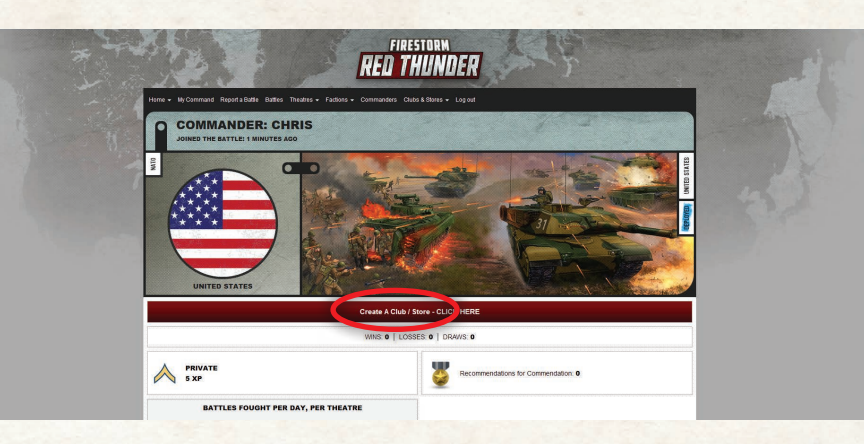

#### **CREATE A CLUB.**

Click on the Create a Club / Store button in your account page, or through the Clubs & Stores drop down menu on the top bar.

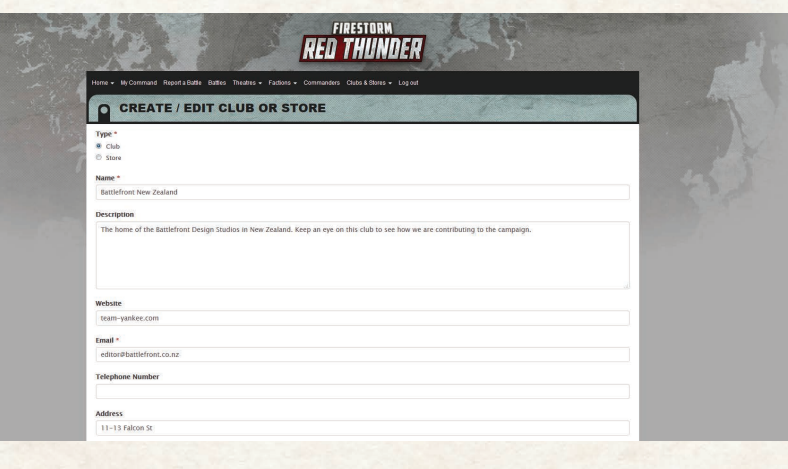

## **SELECT CLUB.**

Select Store and then enter all the appropriate information. Make sure you use the Google Map to drop a pin in the right location to help players find your store.

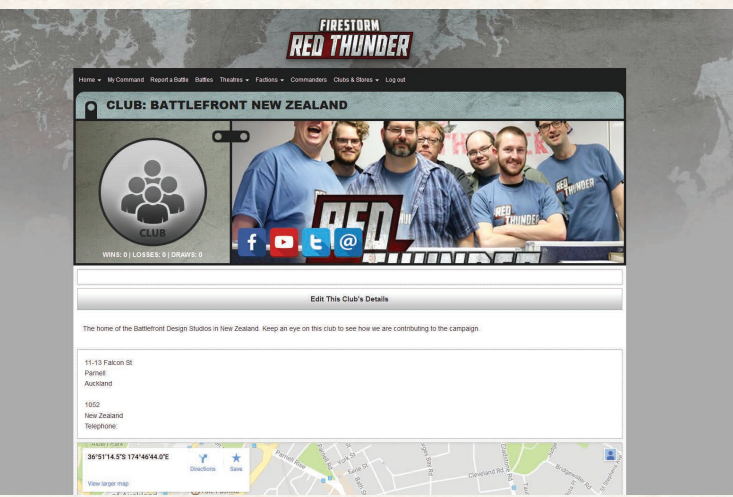

### **SUBMIT.**

Once you have finished entering the information you can click submit and you will see what your Club entry looks like. You can always edit these details later to add some more content.

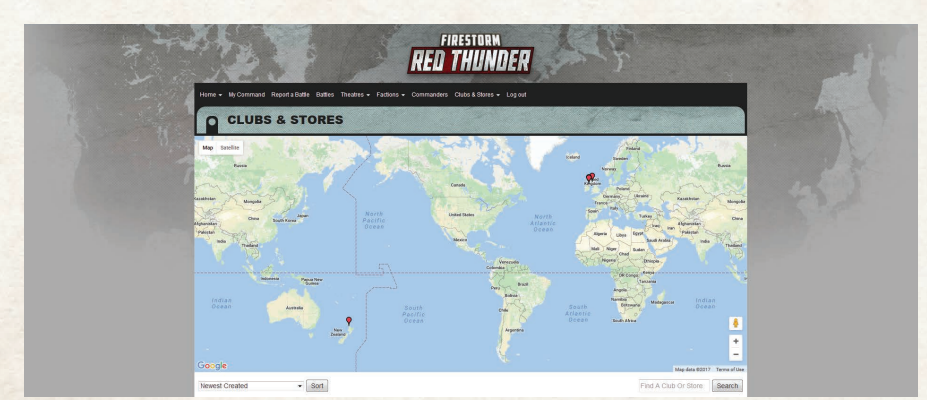

### **CHECK THE MAP.**

Click on All Clubs & Stores (in the Clubs & Stores dropdown menu) if you want to check that you have placed the pin in the correct place, or to see who else in the local area is running a Firestorm: Red Thunder Campaign.